# **Rhode Island Assessment Data Portal User's Guide**

The Rhode Island Assessment Data Portal is a public website that provides access to aggregate Rhode Island assessment performance for current and past years. Users can review performance at a district, school, and/or grade level in aggregate form, and/or filtered by certain criteria.

## **Table of Contents**

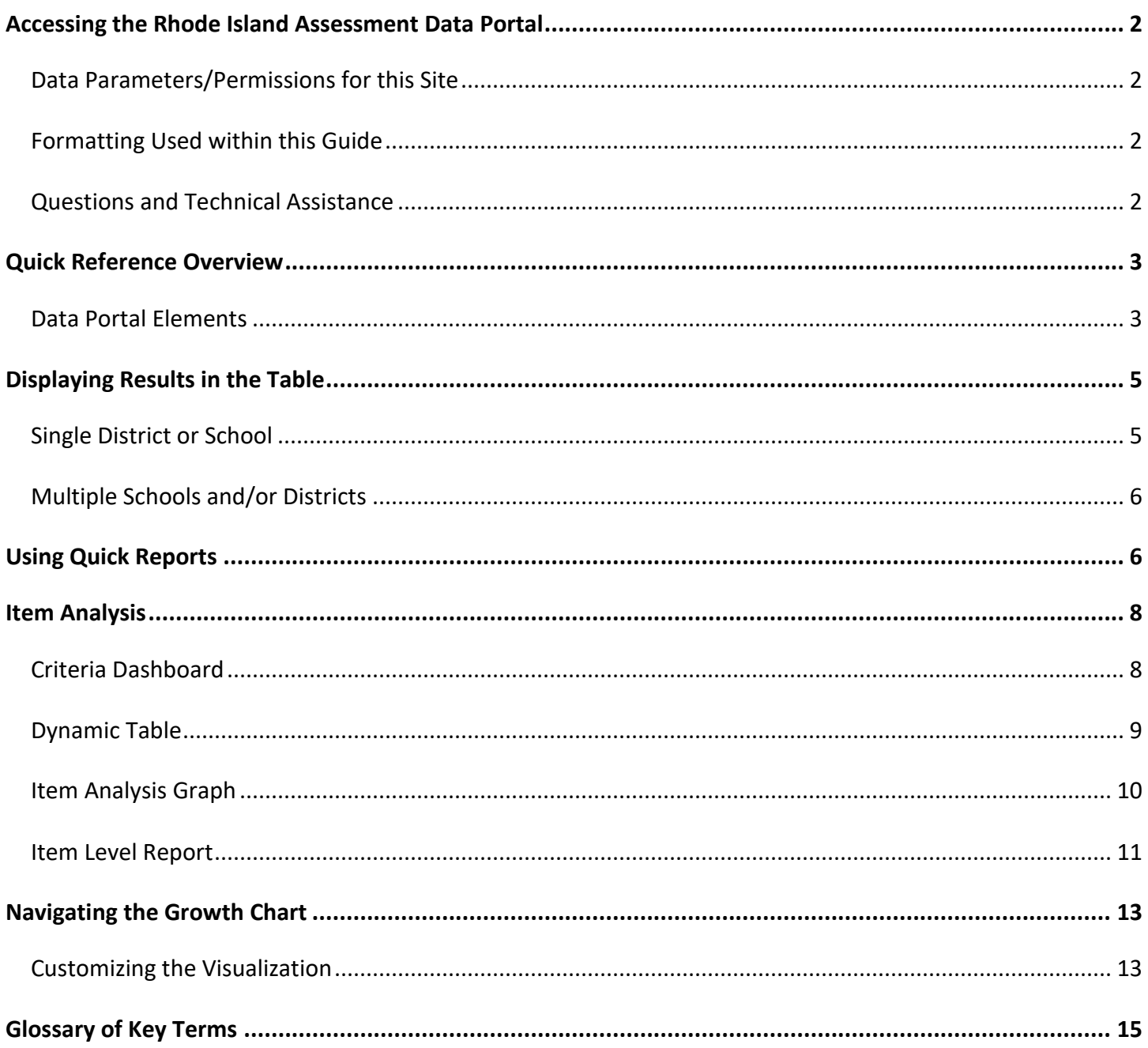

## <span id="page-1-0"></span>Accessing the Rhode Island Assessment Data Portal

The Rhode Island Assessment Data Portal is directly accessible at<https://www3.ride.ri.gov/ADP> or [www.ride.ri.gov/RIADP.](http://www.ride.ri.gov/RIADP) A link to this public portal is also found at [www.ride.ri.gov/Assessment-Results.](http://www.ride.ri.gov/Assessment-Results)

This site is intended for use by educators, the general public, and data analysts.

### <span id="page-1-1"></span>*Data Parameters/Permissions for this Site*

All data displayed or accessible on this site are aggregate data.

In order to ensure confidentiality, in cases where data reported are 10 students or less, or where by deduction it would be possible to calculate the results for a group smaller than 10 students, the data are suppressed. Data are also suppressed for confidentiality in cases where greater than 95% of students did not meet expectations and in cases where greater than 95% of students met or exceeded expectations. The dashboard indicates whenever those criteria are met (see example screenshot below).

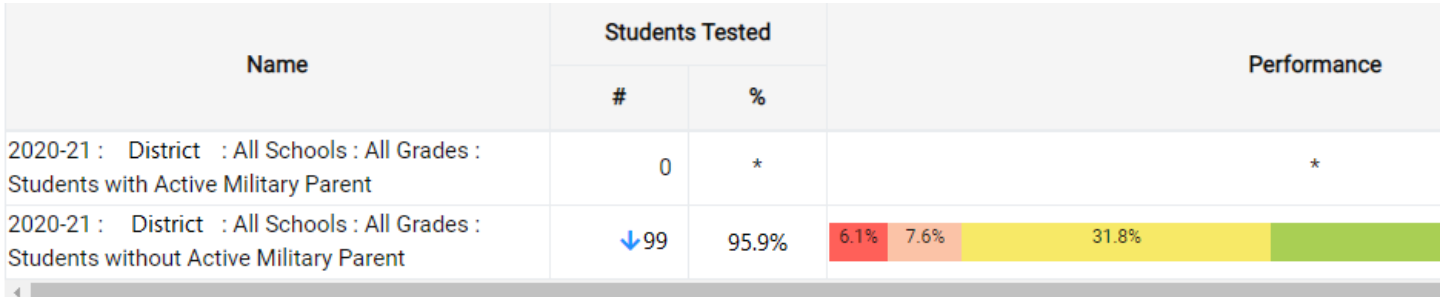

\*Data is suppressed to ensure confidentiality because the minimum reporting size requirement (10 students) is not met. \*\* Data is suppressed to ensure confidentiality because greater than 95% of students did not meet expectations. \*\*\* Data is suppressed to ensure confidentiality because greater than 95% of students met or exceeded expectations.

## <span id="page-1-2"></span>*Formatting Used within this Guide*

Formatting is used to differentiate between elements found in the site.

- "Field, Filter, or Menu Option"
- *Field Name*
- *Page Section*
- **Button or Other Active Link**

### <span id="page-1-3"></span>*Questions and Technical Assistance*

If you have any questions about the data in this portal, please email **assessment@ride.ri.gov** for assistance.

For technical issues, please submit a ticket through the RIDE Help Desk [\(https://support.ride.ri.gov\)](https://support.ride.ri.gov/).

## <span id="page-2-0"></span>Quick Reference Overview

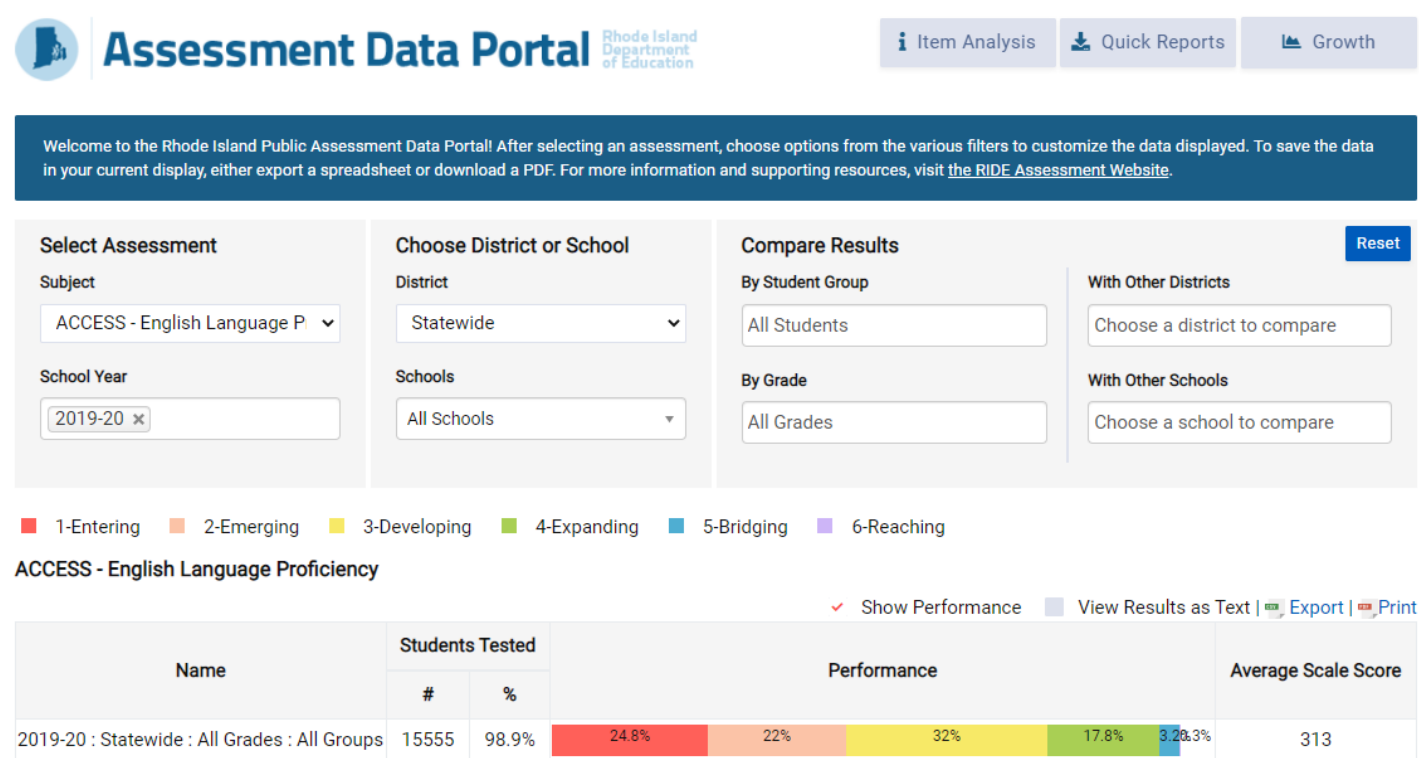

The default view for the dashboard is the most recently released state assessment data, shown at the state level for all student groups and all grades.

The chart with data automatically refreshes to reflect the new input. As users choose change their selections through the available filters for that assessment (or choose an entirely different assessment), the chart will automatically update.

Users are able to export the report they have created either as an Excel spreadsheet or print to PDF. In addition to the automatic refresh, comparisons for a single assessment may be made among multiple districts and/or schools.

## <span id="page-2-1"></span>*Data Portal Elements*

Starting at the top left corner of the page, and reading from left to right, the available elements are as follows:

- **Assessment Data Portal logo**: Clicking this image will refresh the entire page and return it to the default view.
- **Item Analysis**: This option opens a new page view. Item analysis is only available for RICAS ELA and RICAS Math. Users may view item-level aggregate data and item information at the state, district, or school level for a particular RICAS administration and student grade level. For more information, please see the "Item Level Analysis" section in this guide.
- **Quick Reports**: A window will pop-up presenting the user with the ability to download an Excel file of compiled assessment data for a particular year and subject at the State, District, or School level.
- **Growth**: This option opens a new page view where the user may review Tableau interactive charts for RICAS and SAT results by assessment subject and year.

The chart that displays the data is managed by the following filters:

- *Select Assessment*: The *Subject* drop-down menu contains a list of each assessment by subject area. Only one assessment may be selected at a time, and the assessment name and subject are displayed below the filter elements and above the chart. The *School Year* field may contain one or more school years that are available for the *Subject* (assessment) selected. To remove a school year from the field, click the 'x'. Each school year will display as its own line in the chart.
- *Choose District or School*: The default for *District* is "Statewide", or all districts combined. The default for *School* is "All Schools". Use the drop-downs for this section to select one district, or a particular school in a district, to update the chart to display those particular results.
- *Compare Results*: Broaden or narrow your analytical scope *By Student Group* or *By Grade* level, or compare with other district(s) or school(s) using these features. Note: both fields are dependent upon the *Subject* field and will be updated accordingly if a different test is selected. For more information about using the filters, see the Using the Filters and Chart Table section.
- **Reset**: Returns the filters to the default setting.

The *Chart Table* updates automatically based on the filters selected. Student performance is displayed as a bar chart based on the parameters chosen. Multiple rows of bar charts may be displayed if multiple parameters are selected from the *Compare Results* section.

- **Show Performance** toggle: The default is to display the *Performance* column in the *Chart Table*. To remove that column, click the check-mark to unselect.
- **Show Growth** toggle: This toggle will only appear when RICAS or SAT have been selected. The default display for RICAS and SAT does not include the *Growth* and *Average Growth Percentile* columns unless the toggle is checked.
- **View Results as Text** toggle: When selected, the bar chart in the *Performance* column is replaced by a text description. If **Show Growth** is selected for RICAS or SAT, the bar charts in the growth columns will also be replaced by a text description.
- **Export**: Clicking this link exports a CSV file containing the aggregate data displayed in the *Chart Table*.
- **Print**: Clicking this link exports a PDF file containing the aggregate data displayed in the *Chart Table*.
- *Name*: This field displays the names of the filters generating that row of data in the format "School Year : District : School : Grade : Student Group".
- *Students Tested*: The first column (*#*) in this set indicates the total number of students who participated in that assessment who meet the filter criteria. The second column (*%*) contains a percent indicating the number of students who participated in that assessment out of the number of students eligible to participate, according to the filter criteria selected. The following icons are used to indicate certain characteristics in the data for which users should take note:
- o *"Participation Increase" ( ):* The number of test takers increased considerably for this group from the previous year. Between year comparisons are not recommended.
- o *"Participation Decrease" ( ):* The number of test takers decreased considerably for this group from the previous year. Between year comparisons are not recommended.
- o *"Caution in Interpreting Results" ( ):* The percentage of students tested is below 85%. Results may have been different if more students had taken the test.
- *Growth*: Only available for RICAS and SAT. A bar chart displays the percent of students in the selected group who had "Low Growth", "Typical Growth", and "High Growth" (label displayed by hovering the pointer over the percent in the bar). See the Glossary for definitions.
- *Average Growth Percentile*: Only available for RICAS and SAT. This number indicates the average of the growth percentiles for the students in a particular group. See the Glossary for a definition.
- *Performance*: Student performance is displayed as a bar chart with percentages for each performance level (or achievement level), in accordance with the parameters for each assessment. The color-coded key above the chart indicates which color symbolizes which performance level. See the Glossary for a definition.
- *Meeting or Exceeding Expectations*: Not applicable to ACCESS or Alt-ACCESS. Combined percentage of students Meeting Expectations and students Exceeding Expectations (or equivalent Exceeds Expectations for NGSA) for that particular group of students. Also known as the "College and Career Readiness" indicator.
- *Average Scale Score*: The average scale score for all students in that particular group. See the Glossary for definitions of Scale Score and Average Scale Score.

## <span id="page-4-0"></span>Displaying Results in the Table

Users may select various options from the *Dashboard* to display dynamic reports in the *Table* and *Item Analysis Graph* (if *Display as* is "Percent"), and for drilling down to the *Item Level Report*.

## <span id="page-4-1"></span>*Single District or School*

- 1. Choose the subject and the school year.
- 2. From the *District* menu, select the district.
- 3. The *Schools* menu will automatically populate with schools within that district. To review the data at a district level, leave *Schools* as "All Schools". Otherwise, select the school name from the menu.
- 4. Review the *Grade* to select the grade to review. Note: if the *Table* is displaying all fields as "N/A", users may need to update the grade to one taught at that school.
	- o Elementary schools: typically grades 3, 4, 5
	- o Middle schools: typically grades 6, 7, 8
	- o Junior high schools: typically grades 7, 8
- 5. *Display as* defaults to "Percent", but if the user may select "Points" to change the *Table*.

## <span id="page-5-0"></span>*Multiple Schools and/or Districts*

- 1. Select the *Subject* and *School Year*.
- 2. Choose which *District* and *School* (if any).
- 3. Update *Grade* as applicable to the level of the school chosen (e.g., elementary, middle). Grade 3 is default, but may result in "N/A" in the *Table* if a middle school (or other school not instructing grade 3) is selected.
- 4. Click within the field for *With Other Districts* in the *Compare Results* section. Select one or more districts to display in the *Table*. Note: on a computer, the user will need to "Ctrl+click" to select multiple districts at once; on a mobile device, the user may need to click outside the field to clear it before selecting the field again and choosing another district.
- 5. To only compare at the district level, leave *With Other Schools* blank.

Quick Report Download

6. To select one or more schools from the districts already chosen, click in the field for *With Other Schools*. The district for the school the user wishes to view must already be selected or else the school will not be displayed.

## <span id="page-5-1"></span>Using Quick Reports

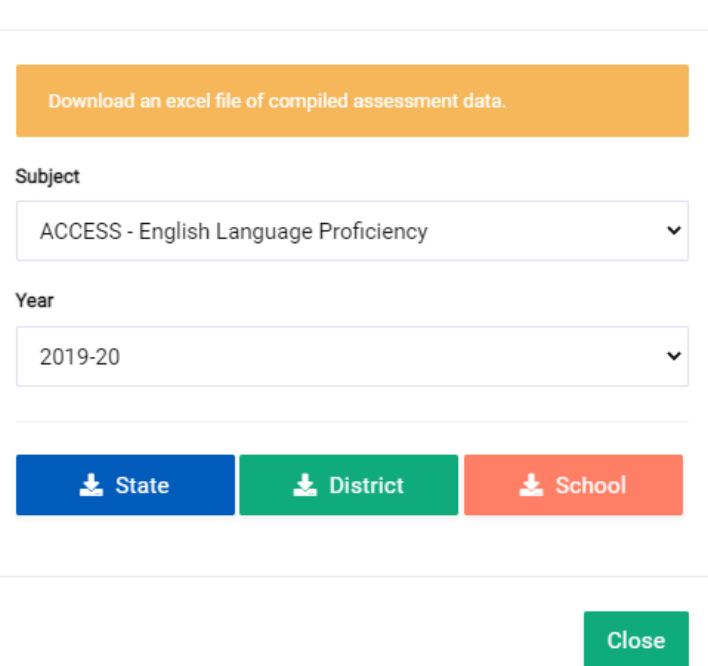

- 1. Click the **Quick Reports** button to open the pop-up window.
- 2. Select the assessment name and subject area from the *Subject* list.
- 3. Select the school year from the *Year* list.
- 4. Click the appropriate button for:
	- a. **State** organized by grade statewide, and by subgroup statewide
- b. **District** organized by district, and by district by grade
- c. **School** organized by school
- 5. An Excel file will download containing aggregate student participation and performance data according to the parameters the user selected.

## <span id="page-7-0"></span>Item Analysis

The Item Analysis tool provides item-level data for the RICAS ELA and RICAS Math state assessments. Users may review information for a single district or school, or select multiple districts and/or schools for a given content area, school year, and grade level.

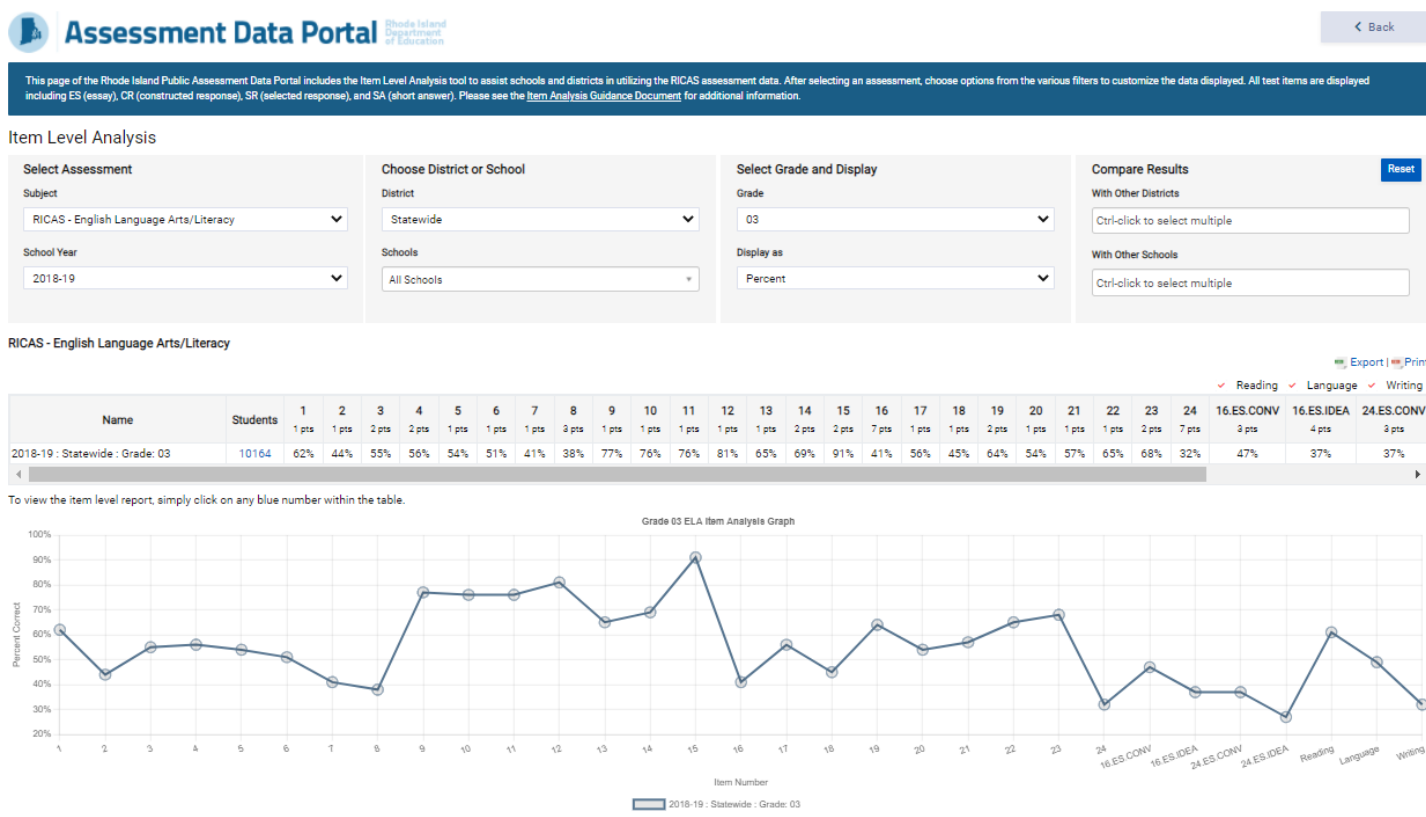

## <span id="page-7-1"></span>*Criteria Dashboard*

Item Level Analysis

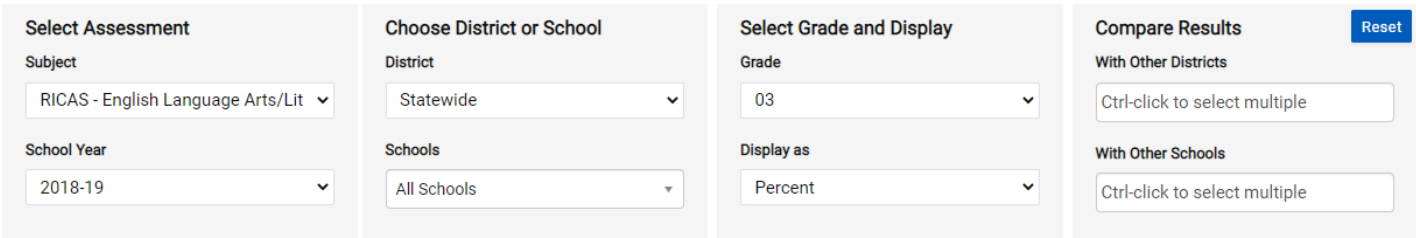

The dashboard updates the *Table* and *Item Analysis Graph* automatically upon changes made to the filters, elements, or options. The default display is RICAS ELA for grade 3 of the most recent released administration year at the statewide level (all schools) for all students at all grades, with the chart displayed as a percent.

#### • *Select Assessment*:

o *Subject*: "RICAS ELA" or "RICAS Math" only, one subject at a time.

- o *School Year*: Only one school year at a time can be selected. Items change from year to year so cross-year comparison is not possible.
- *Choose District or School*:
	- o *District*: Default is "Statewide". Click the field to select a particular district from the menu (organized alphabetically). To review the data at a district level, leave *Schools* as "All Schools".
	- o *Schools*: Default is "All Schools". Once a district has been selected from the *District* menu, the schools within that district will populate this menu in alphabetical order.
- *Select Grade and Display*:
	- o *Grade*: One grade level will display at a time; select from grades 3-8.
	- o *Display as*: "Percent" (default) shows the percent correct (average of raw 'points achieved' divided by 'total raw points possible' multiplied by 100) for the group chosen. "Points" shows the average raw points achieved for the grade-level group chosen. If "Points" is selected, the *Item Analysis Graph* will no longer display below the *Table*.

#### • *Compare Results*:

- $\circ$  With Other Districts: Select a particular district, or "Statewide", to add it to the chart and graph (if displayed as "Percent"). Multiple districts may be selected.
- o With Other Schools: Select a particular school (from the districts added through *With Other Districts*) to add it to the chart and graph (if displayed as "Percent"). Multiple schools from multiple districts may be selected, provided the district is included in the *With Other Districts* field.
- **Reset**: Restores the filters, *Table*, and *Item Analysis Graph* to the default setting.

### <span id="page-8-0"></span>*Dynamic Table*

#### *(View, default)*

#### RICAS - English Language Arts/Literacy

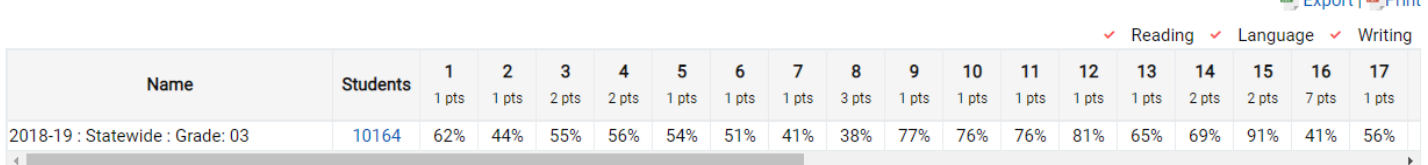

To view the item level report, simply click on any blue number within the table.

#### *(View, scrolled)*

#### RICAS - English Language Arts/Literacy

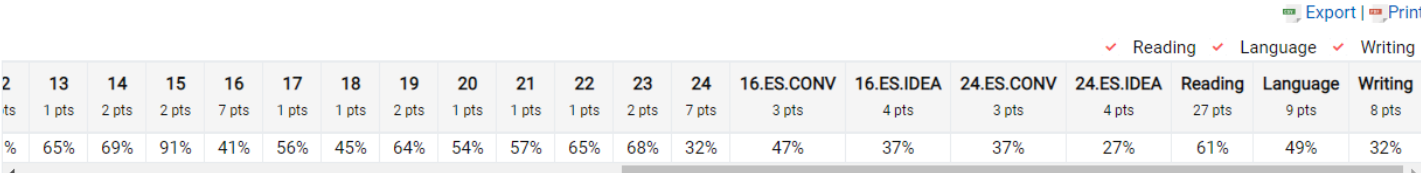

To view the item level report, simply click on any blue number within the table.

**Export Les Drint** 

Below the dashboard is the *Table* that updates based on selections made or removed. The *Table* has one line for each entity (statewide, district, or school) chosen. Users may need to scroll the table horizontally in order to access all of the columns and the data they contain.

- **Export**: Clicking this link exports a CSV file containing the aggregate data displayed in the *Chart Table*.
- **Print**: Clicking this link exports a PDF file containing the aggregate data displayed in the *Chart Table*.
- Content- and Grade-Dependent Reporting Categories: Default display shows all reporting categories for that content area and grade level. Users may toggle (remove/add check) each reporting category to display only items in the *Table* and *Item Analysis Graph* that are included in that category.
	- o ELA categories of "Reading", "Language", and "Writing" are the same for every grade.
	- o Math categories vary according to grade, and may include "Geometry", "Measurement and Data", "Number and Operations in Base Ten", "Number and Operations – Fractions", "Operations and Algebraic Thinking", "Ratios and Proportional Relationships", "The Number System", "Expressions and Equations", "Statistics and Probability", "Functions", and "The Number System and Expressions and Equations".
- *Name*: This field displays the names of the filters generating that row of data in the format "School Year : District : School : Grade".
- *Students*: Displays the total number of students in meeting the parameters selected. Click the number to access the *Item Level Report*.
- Columns listing item numbers or reporting categories (bold) and points possible (# pts): Data are displayed as either "Percent" or "Points" (depending on the *Display as* selection). Item distribution (types, points possible), reporting categories, item score breakdowns (ELA only), and total items vary according to content area and grade level.
	- o ELA: In addition to items and reporting categories, the *Table* includes the breakdown of the essay items' total scores (displayed as a regular item number) into the score's two components of "conventions" (noted as "#.ES.CONV") and "idea development" (noted as "#.ES.IDEA").
	- o Math: Items and reporting categories only.

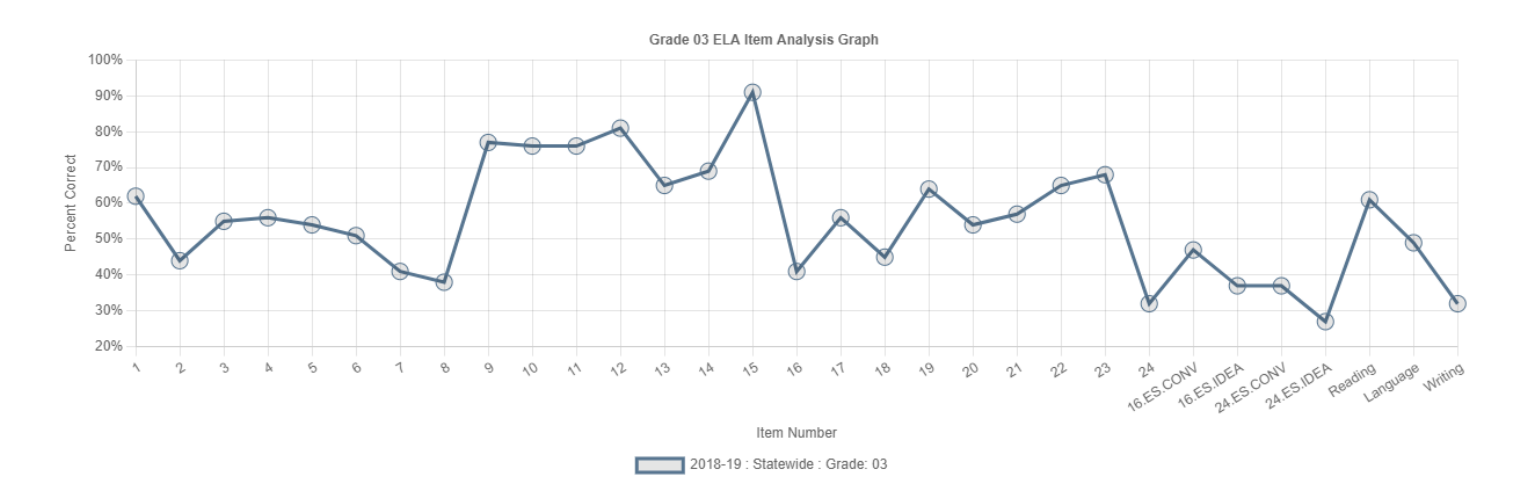

### <span id="page-9-0"></span>*Item Analysis Graph*

The *Item Analysis Graph* displays below the *Table* to show the "Percent Correct" by item number and reporting category (and essay score breakdown for ELA) in accordance with the parameters set in the *Dashboard* and the reporting categories selected in the *Table*.

Changes made to the *Dashboard* or the *Table* (e.g., toggling reporting categories) will update the graph accordingly. For example, removing a reporting category will remove items included in that reporting category.

The graph will not display if "Points" is selected in the *Display as* field in the *Dashboard*.

## <span id="page-10-0"></span>*Item Level Report*

2018-19: RICAS - English Language Arts/Literacy: Grade 03: Item Analysis Report for the State of Rhode Island Number of students included: 10164

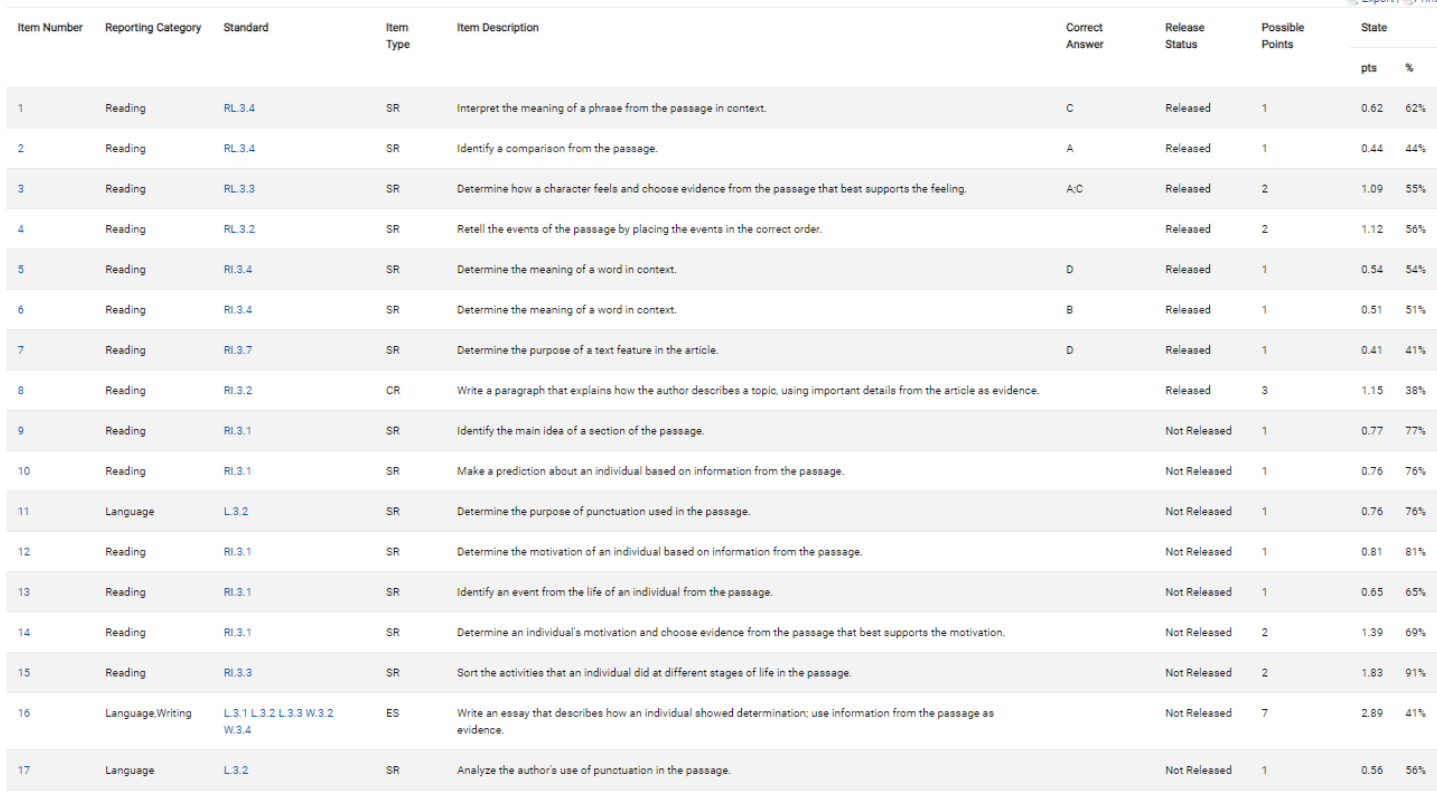

The *Item Level Report* provides item-specific information, including the standard, description, link to actual computer-based released item, and statistics about school/district/state performance.

The parameters or filters selected through the *Dashboard* will be displayed at the top of the new page as a title. The number of students in this group (i.e., students meeting the criteria set by the filters) will be displayed below the title.

The table of the report contains the following information about each item. A user may **Export** (CSV) or **Print** (PDF) the table to keep a record of the results of their search.

es Evnort Les Print

- *Item Number*: The identifier for this item. Clicking the number in this report table will open a new window displaying the item itself if it has been released, or displaying information about the item if the item is not released.
- *Reporting Category*: This represents the domain of the RI Core Standards being assessed through this item. There may be one or more reporting categories associated with an item, and that varies according to content area and grade level.
- *Standard*: The code identifying the particular RI Core Standard for that content area and grade level. Clicking on the code will open a new window displaying the language of the standard itself.
- *Item Type*: The code in this column identifies whether the item is selected response ("SR"), constructed response ("CR"), short answer ("SA"), or essay ("ES"). Information about each item type can be found at [www.ride.ri.gov/RICAS.](http://www.ride.ri.gov/RICAS)
- *Item Description*: A description of the task to accomplish and skill or knowledge demonstrated through this item.
- *Correct Answer*: Where applicable according to release status and item type, the answer will be included in this column (e.g., some multiple-choice SR items, some math SA items where the answer is a number).
- *Release Status*: This column indicates whether the item itself (content) that students took on the test has been released to the public for viewing or instructional use. Items that have not been released are still considered secure and confidential and their contents are not shared.
- *Possible Points*: The maximum possible raw points for an item.

Depending on the parameters set for the student group displayed in this item report, the final set of columns may be some or all of the following – State, District, School – with a column for points and percent for each. This may be used to compare performance on this item at the various aggregate levels displayed.

## <span id="page-12-0"></span>Navigating the Growth Chart

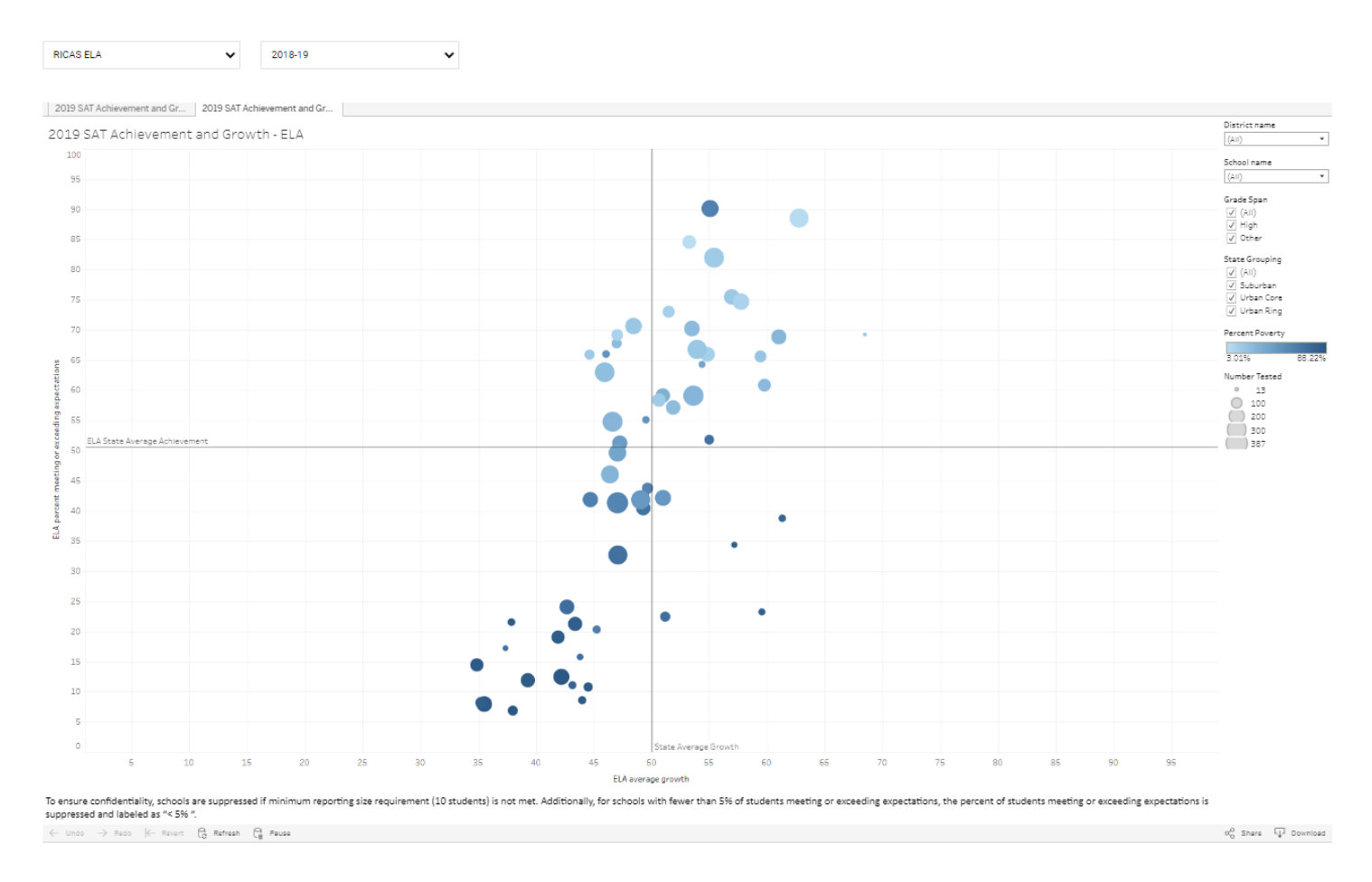

The *Growth Chart* displays student growth data at the school level through a Tableau interactive visualization tool for RICAS and SAT assessments by content area for the school years for which growth has been calculated. Please see the Glossary of Key Terms for definitions of growth, student growth profile, and SGP.

The *Growth Chart* may be accessed by clicking the **Growth** button at the top of the main RIADP page.

Data points are plotted as the *percent meeting or exceeding expectations* on the Y axis and *average growth* on the X axis. Lines are marked to display where the "State Average Achievement" and "State Average Growth" intersect for that school year and assessment content area.

Each dot on the chart represents a school. The shading and size of the dot indicate, respectively, the *Percent Poverty* and the *Number Tested* as indicated in the legend. Hovering the pointer over one of the dots plotted on the graph will display information about that school.

## <span id="page-12-1"></span>*Customizing the Visualization*

Users may select from the following filters on the dashboard to customize the visualization:

- District name: Default is all districts selected. Remove or add all schools in particular districts by using the checkboxes.
- School name: Default is all schools selected. Remove or add individual schools using the checkboxes.
- Grade Span: Default is all checkboxes selected. Options vary according to the assessment selected. For SAT, "All", "High", and "Other" are the options. RICAS has "All", "Elementary", "Middle", and "Other".
- State Grouping: Default is all checkboxes selected. Options include "All", "Suburban", "Urban Core", and "Urban Ring".

Clicking the "Clear Filter" icon after filters have been applied removes that filter.

Clicking on a dot will fade out the other dots on the graph. Clicking off the dot on the blank graph will remove the fade. When hovering over the school information pop-up while a dot is selected, three commands appear along the top edge of the information pop-up:

- "Keep Only": removes all other dots from the current filter view and pins that dot to the visualization.
- "Exclude": removes the dot but keeps all others in the current filter view
- "View Data": opens a new window to display the data summary for that school which can be downloaded as a text file.

The bottom edge of the visualization window contains commands to **Undo**, **Redo**, **Revert** (reset to default), **Refresh**, and **Pause** changes to the visualization through filters or selection (keep only or exclusion) of data points. Users may also share a link to their customized visualization through the **Share** button, or **Download** the visualization in a particular format (image, data, crosstab, PDF, or PowerPoint).

## <span id="page-14-0"></span>Glossary of Key Terms

**Accommodations:** changes to the format or delivery method of the test for a student 1) in accordance with a 504 or IEP and which address the diagnosed disability(ies) of the student by removing a barrier to the student's participation and access of the test, but do not modify the test itself (i.e., change or affect the construct being measured, such as reading the reading test), and/or 2) in accordance with formal documentation to provide language support for students who are English learners and being monitored

**Achievement Level:** a category covering a range of scores that describe how well student(s) meet the expectations or content standards for their grade level, bounded on the low end by a cut score – levels typically indicate not meeting, approaching, or below expectations at the lowest, then proficiency with expectations, and mastery of expectations at the highest level (see also Achievement Level Descriptor, Cut Score, Performance Level)

**Achievement Level Descriptor:** describe what students within each achievement level are expected to know and to be able to do; link between the content and achievement standards (see also Achievement Level, Performance Level)

**Accountability:** states are required to have a system of accountability that evaluates and publicly reports on school performance; Rhode Island's accountability system features a Star Rating for every public school, which factors in a broad set of measures; accountability reporting that uses assessment data is not the same as assessment data reporting

**Aggregate Data:** the combined total of all students in a particular group (see also Student-Level Data/Information)

**Attendance Rate:** days in attendance out of total school days, displayed as a percent

**Average Scale Score:** the sum of scale scores for all students in a group, divided by the number of students in that group (see also Scale Score)

**Charter School:** public schools authorized by the State of Rhode Island to operate independently from many state and local district rules and regulations and are able to establish educational strategies that meet the specific student achievement goals and objectives outlined in each school's charter.

**Cut Score:** the score between two achievement levels that demonstrates the lowest possible score for which a student would meet the criteria for the higher achievement level; derived from the knowledge and skills measured by the test items that students at each achievement level are expected to be able to answer correctly (see also Achievement Level, Achievement Level Descriptor, Performance Level)

**Demographics:** socioeconomic information concerning a particular student (e.g., grade level and subgroup information such as gender, race/ethnicity, English learner status, accommodations, IEP or 504 plan status, homeless, migrant, active military parent, economically disadvantaged)

**District:** public school district (regular or regional) or the administrative level of a charter school, stateoperated school, or regional collaborative (see also LEA)

**Eligible to Test:** a student who is not exempt from taking the test due to an approved medical exemption or due to being a first year EL for the ELA test; the difference between enrollment and the total of two exemptions (see also Participation)

**FERPA:** Family Educational Rights and Privacy Act; a Federal law (20 U.S.C. § 1232g; 34 CFR Part 99) that protects the privacy of student education records and applies to all schools that receive funds under an applicable program of the U.S. Department of Education; FERPA covers all student information stored within and accessible through RIDE systems (see also Personally-Identifiable Information, Student-Level Data/Information)

**Grade:** grade level of the student (see also Tested Grade)

**Growth:** student academic progress towards grade level expectations, typically measured from year to year on certain state assessments (RICAS, SAT); categorized into Low Growth (1 - 34), Typical Growth (35 - 69), and High Growth (70 - 100); growth percentiles can be used with content scores and achievement levels to understand progress towards grade level expectations (see also SGP, SGP Level)

**ISR:** Individual Student Report; a report containing a student's results for a particular state assessment (see also Student-Level Data/Information)

**LEA:** Local Education Agency; there are 66 public LEAs or districts in Rhode Island, including 32 regular school districts (single municipalities), 4 regional school districts (more than one municipality), 4 state-operated schools (statewide), 1 regional collaborative LEA, and 25 charter schools (see also District)

**Level of Mastery:** typically relating to the standards within a particular discipline, domain, or topical area for an assessment, level of mastery provides a general description of how well the student has mastered the concepts and skills required by the standards (see Reporting Categories, Subscore)

**Medical Exemption:** number of students who meet the medical exemption criteria for a particular statewide assessment; medical exemptions are only available for students with a medical condition or injury that prevents both instruction and assessment, and whose exemptions have been approved by RIDE (see also Participation)

**Not Tested:** the number of students *Eligible to Test* who did not take the test (see also Eligible to Test, Participation, Participation Rate)

**Outplaced Students:** students enrolled in the local public school district or a charter, but receive the entirety of their educational instruction at a different institution in accordance with their needs; for users with the district administrator role, this option in the *School* filter refers to the outplacement facilities educating students enrolled in that LEA (see also Outplacement, School, Tested School)

**Outplacement:** a facility not the student's enrolled school where the student has been placed according to their needs (medical or otherwise) by the sending LEA/district; the student attends, receives instruction, and takes the applicable state assessments at this facility, which may be located within Rhode Island or out of state (see also Outplaced Students, School, Tested School)

**Participant:** student who took the assessment and answered at least one question on each section (see also Participated, Participation)

**Participated:** number or percent of students who took a particular assessment by answering at least one item in each section of the assessment (see also Participation, Participation Rate)

**Participation:** data about the numbers or percentages of students who took, should have taken, were exempt from taking, or did not take a particular state assessment (see also Eligible to Test, Not Tested, Participated, Participation Rate)

**Participation Rate:** percentage resulting from the number of students who Participated divided by the number of students Eligible to Test; the assessment participation rate is not the same as the accountability participation rate, and should not be used for accountability purposes (see also Participation)

**Personally-Identifiable Information:** any data that could potentially be used to identify a particular student; therefore that data must remain confidential and secure with access limited only to those who have a relevant, educational or familial interest in that information (see also FERPA, Student-Level Data/Information)

**Performance Level:** a category covering a range of scores that describe how well student(s) meet the expectations or content standards for their grade level, typically including levels for not meeting, approaching, or below expectations, a level indicating proficiency, and the highest level indicating mastery (see also Achievement Level, Achievement Level Descriptor)

**Points Earned:** how many points a student received out of the total possible for each reporting category, or how many points a student received for a particular question on the test; points earned are not aligned to the achievement levels and are not equivalent to a scale score; when used instructionally in conjunction with released items, item descriptions, and other materials, points earned can help pinpoint where a student is succeeding and where they may need additional support to enhance specific content area skills needed to master grade-level standards (see also Reporting Categories, Subscores)

**Reporting Categories:** domains, disciplines, or topical areas within a content area for which information is provided about how well a student did; information is typically reported in the form of points earned out of points possible, a subscore, or a level of mastery (see also Points Earned, Subscores)

**Scale Score:** the number a student receives indicating how well they did overall on the test; this score is calculated based on a formula and corresponds to the achievement levels for that assessment (see also Achievement Level, Achievement Level Descriptor, Performance Level, Points Earned, Score)

**School:** local public school or charter school; for most students there is no difference between the local or charter public school in which the student is enrolled (i.e., responsible school) and the school in which the student is placed to receive instruction (i.e., tested school), but students who are outplaced will have two different schools listed and their scores will be assigned to both (see also Tested School)

**School Year:** academic year that runs from July 1 of one calendar year to June 30 of the following calendar year (see also Tested Year)

**Score:** the number a student receives indicating how well they did on the test (see also Achievement Level, Performance Level, Points Earned, Reporting Category, Scale Score, Subscore)

**SGP:** Student Growth Percentile; a number between 1 (least growth) and 99 (most growth) that describes a student's learning over time compared with their academic peers (other RI students in the same grade who had similar scores on previous state tests) (see also Growth, SGP Level)

**SGP Level:** Student Growth Percentile Level, represented by Low (1-34), Typical (35-69), or High (70-100) ratings (see also Growth, SGP)

**State Assessments:** high quality standards-aligned valid and reliable content area tests administered statewide to all eligible public school students in Rhode Island as part of the state's adherence to federal statute for measuring educational performance and to support school accountability (see also Test)

- ACCESS for ELs English Language Proficiency (grades K-12): an English language proficiency test that measures students' academic English language skills.
- Alt-ACCESS for ELs English Language Proficiency (grades 1-12): an English language proficiency test that measures students' academic English language skills for students who have significant cognitive disabilities.
- DLM English Language Arts/Literacy (grades 3-8, 11), Mathematics (grades 3-8, 11), Science (grades 5, 8, 11): Dynamic Learning Maps (DLM) is an alternate assessment test designed for students with significant cognitive disabilities; the structure of the alternate assessments are designed around the students' physical and cognitive disabilities in a way that allows them to answer test questions and participate in the test as independently as possible.
- NGSA Science (grades 5, 8, 11): Rhode Island Next Generation Science Assessment; a high-quality assessment aligned to the Next Generation Science Standards (NGSS) which meets federal requirements for an annual assessment in science covering elementary (grade 5), middle grades (grade 8), and high school (grade 11).
- PSAT English Language Arts/Literacy (grade 10), Mathematics (grade 10): Preliminary Scholastic Aptitude Test, Preliminary SAT; the College Board creates and administers the PSAT which covers reading and math for grade 10 in alignment with the Common Core State Standards (CCSS).
- RICAS English Language Arts/Literacy (grades 3-8), Mathematics (grades 3-8): Rhode Island Comprehensive Assessment System; a high-quality assessment aligned to the Common Core State Standards (CCSS) which meets federal requirements for annual assessments in those grades and content areas.

• SAT – English Language Arts/Literacy (grade 11), Mathematics (grade 11): Scholastic Aptitude Test; the College Board creates and administers the SAT which covers reading, writing, and math for grade 11 in alignment with the Common Core State Standards (CCSS).

**Student-Level Data/Information:** data and information pertaining to an individual student, rather than data for a group of students combined as an aggregate; data or information that identify a particular student and as such must be kept confidential and secure in accordance with FERPA (see also Personally-Identifiable Information, FERPA)

**Students Tested (# or %):** number of students tested or percent of students tested (see also Participation, Participation Rate)

**Subgroup:** a group of students who share similar characteristics, such as gender identification, racial or ethnic identification, socioeconomic status, physical or learning disabilities, language abilities, or school-assigned classifications (see also Subgroup Filters)

**Subgroup Filters:** each filter will also display a row for students who do not meet the criteria for that particular subgroup (exceptions: gender, race/ethnicity) (see also Subgroup)

- All Students: no subgroup filter applied
- Accommodations: students who used accommodations
- Active Military Parent: students with a parent who is a member of the Armed Forces on active duty, which includes a parent on full-time National Guard duty
- Economically Disadvantaged: students who are eligible for free or reduced lunch
- English Learner: students who receive or received English language development services. This subgroup is not included for ACCESS or Alt ACCESS.
- English Learner Status: for students who are English Learners, this status is based on the years of English language development services. This subgroup is included only for ACCESS or Alt ACCESS.
- Foster Care: students in foster care
- Gender: male students and female students
- Homeless: students experiencing homelessness
- Migrant: student whose parent/guardian is a migratory agricultural worker or fisher who has moved from one school district or school administrative area to another during the regular school year
- Race/Ethnicity: students whose demographic information indicates identification with one of the race/ethnicity categories collected by RIDE (American Indian or Alaska Native, Asian, Black or African American, Hispanic or Latino, Native Hawaiian or Other Pacific Islander, Two or More Races, White)
- Special Education: students with an IEP or 502 plan

**Subscore:** a number (score or points earned) that indicates a student's performance on a particular domain, discipline, or reporting category for an assessment (see also Points Earned, Score, Subscore Descriptor, Subscore Performance)

**Subscore Descriptor:** describes what students within each subscore area (reporting category, domain, or discipline) know and are able to do (see also Subscore)

**Subscore Performance:** section within the *Student Listing* chart of the *Drill-Down Report* which displays the score, level, and level name for students' subscores (see also Subscore)

**Test:** a high quality assessment administered statewide in Rhode Island to all public school and charter school students (see also State Assessments)

**Tested Grade:** the grade level of the standards being assessed, must correspond with the grade level of the student at the time of testing (see also Grade)

**Tested School:** the school at which the student receives instruction, therefore the school at which the student would be expected to take the state assessment (see also School)

**Tested Year:** the academic year in which the student took a state assessment, typically displayed as either YYYY-YY (e.g., 2018-19) or Season YYYY (e.g., Spring 2019) (see also School Year)